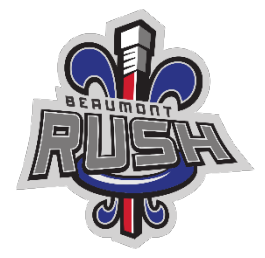

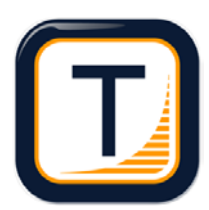

## **RAMP Team App Guide**

RAMP Team App keeps Managers, Coaches, Parents, Athletes and Fans Connected and Informed Stacked with features to improve user experience, manage your team, schedule, and communicate. This App syncs with your RAMP Website, making it ready to go at the push of a button, eliminating the need for double entry.

When your team is ready to go, you will receive an email from "RAMP Team App" with the subject "<*team name*> is now using RAMP Team App!". Once you've received the email, please use the following step:

- 1. On your mobile device download the RAMP Team App, there will be links in the email you receive or you can search you app store for "RAMP team".
	- a. [Get it in ITunes](https://itunes.apple.com/us/app/teamramp/id1217349024?mt=8)
	- b. [Get it on Google Play](https://play.google.com/store/apps/details?id=com.teamramp&hl=en)
- 2. When you first launch the app, you'll be presented with a login screen

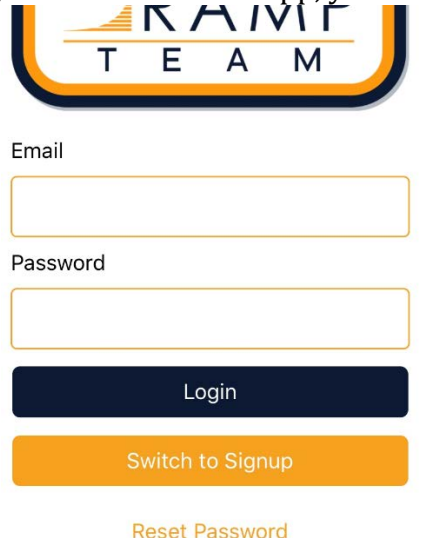

**Note:** If you already use RAMP for other sports and your login is the email address that your invite was sent too, then you can just log back in and should be ready to go.

3. Click on the "Switch to Signup" button and you will need to fill-in the following screen **IMPORTANT:** The email address you use to signup, needs to be the same address that your invite was sent to, otherwise you will not be able to see your team info. This registration is NOT the same as what you used for your RAB Waiver.

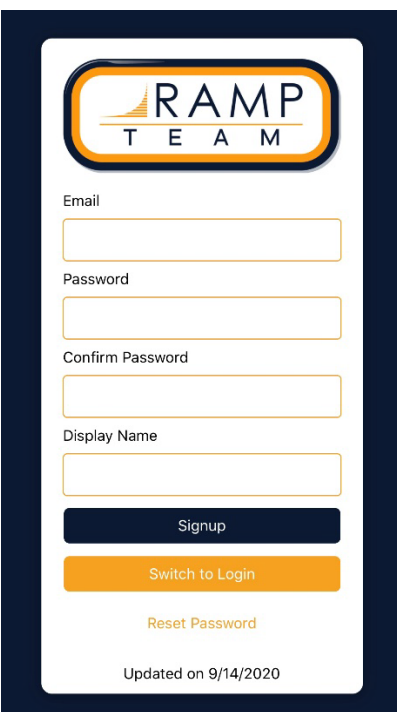

4. After clicking "Signup", an email will be sent to your email address and you will need to enter the verification code from the email, into the screen below to complete your registration.

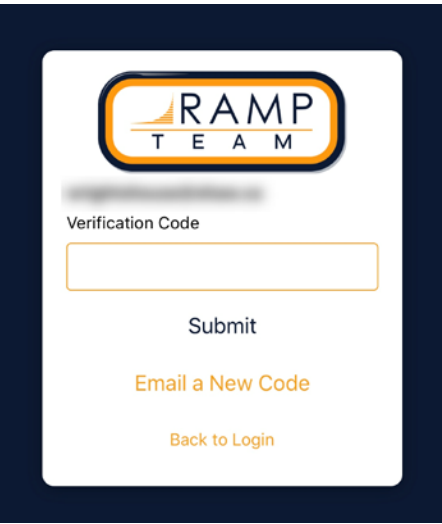

## **Using the App**

- 1. Once you are logged into the, you should see the "My Schedules" screen.
	- a. If you see a different screen, tap on the 3 bars in the top left corner and choose "My Schedules" from the menu
	- b. **Note:** If you are part of the team staff, the same practice will be listed twice (once for each person). The name of the person appears in the bottom left corner.
- 2. In the screenshot below, tap where the "RSVP" appears.

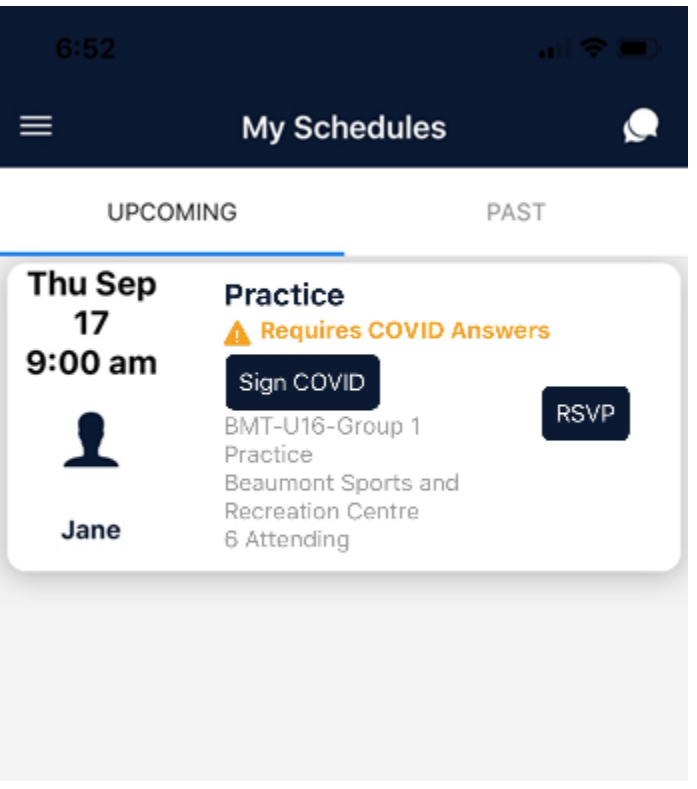

- 3. You should see the following options presented:
	- a. If you selected "No", there will be no more questions
	- b. If you select "Maybe" or "Yes", you will be presented with COVID Health Screening Questions

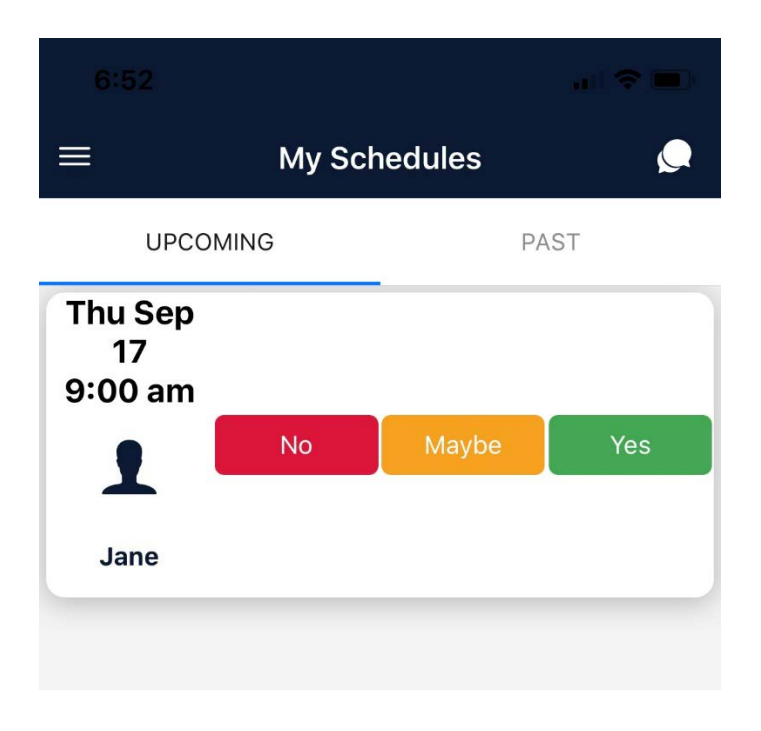

4. On the day of your event (practice, game, dryland, etc.), you must complete the COVID waiver before you can participate. Tap "Sign COVID" button that you will need to click to launch to COVID questionnaire.

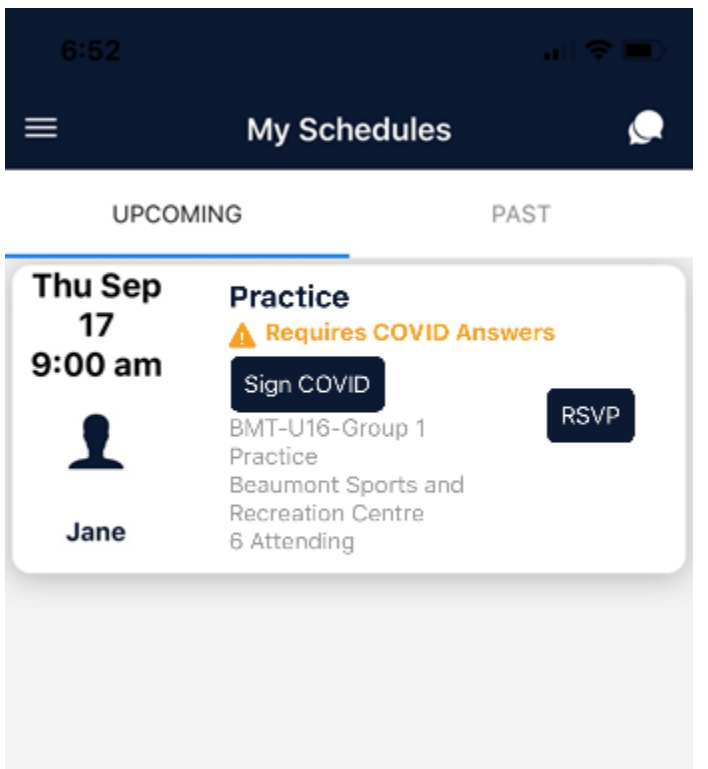

5. On the COVID Health Check screen (the updated screen looks slightly different), all answer must be green (they are defaulted to yes) and a signature (or initials) recorded before your entry can be saved. If any answers are no, you will not be able to participate that day. Once you have clicked submit, you will see a message saying your answer has been recorded, then you can tap the button to close the questionnaire.

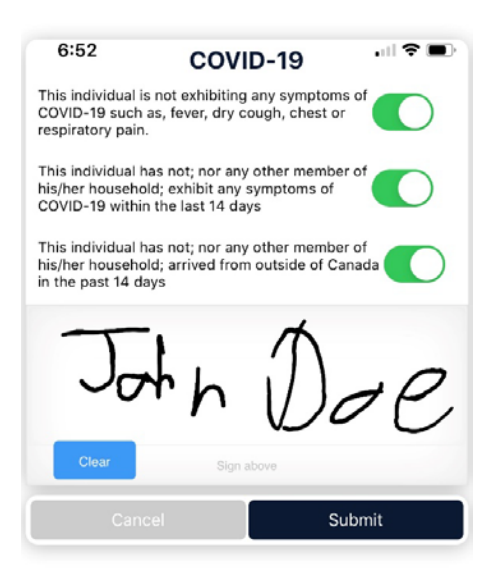